## Configurazione di Servizi di distribuzione Windows in un access point WAP125 o WAP581 J

### Introduzione

WDS (Wireless Distribution System) consente di connettere più punti di accesso dello stesso modello in modalità wireless tramite un bridge WDS. Gli utenti di telefonia mobile possono utilizzare una connessione senza problemi in roaming all'interno di uno stabilimento o di un'infrastruttura. WDS consente a un utente di rimanere connesso a una rete senza accedere a un punto di accesso. Ciò semplifica la gestione di più reti wireless e riduce la quantità di cavi necessari per la connessione delle reti.

Un punto di accesso wireless (WAP, Wireless Access Point) può fungere da singolo punto di accesso in modalità point-to-point, bridge point-to-multipoint o ripetitore.

- Access Point Mode: un singolo dispositivo WAP accetta connessioni dai client e da altri dispositivi della rete.
- Modalità bridge point-to-multipoint: un singolo WAP si comporta come un collegamento comune tra più punti di accesso.
- Ripetitore: consente di stabilire una connessione tra punti di accesso distanti tra loro. I client wireless possono connettersi a questo ripetitore.

Nel diagramma di esempio seguente viene configurata una connessione WDS tra due punti di accesso WAP125.

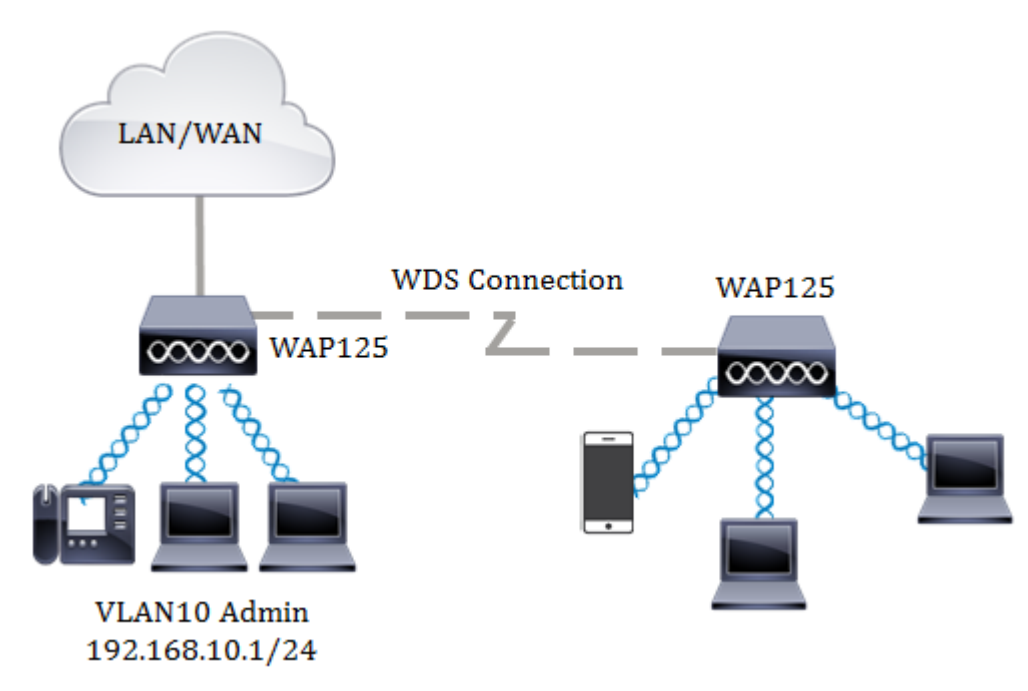

#### Linee guida per la configurazione di Servizi di distribuzione Windows:

- 1. WDS funziona solo con coppie specifiche di dispositivi Cisco WAP.
- 2. Èpossibile avere un solo collegamento WDS tra una qualsiasi coppia di dispositivi. In altre parole, un indirizzo MAC (Media Access Control) remoto può essere visualizzato una sola volta nella pagina WDS per un determinato WAP.
- 3. I dispositivi devono avere le stesse impostazioni per la radio, la modalità IEEE 802.11,

la larghezza di banda del canale e il canale.

4. La selezione del canale deve essere specificata e non impostata su Auto.

Nota: Se si utilizza un bridge nella banda 802.11n a 2,4 GHz, impostare la larghezza di banda del canale su 20 MHz anziché sui 20/40 MHz predefiniti. Nella banda 2.4 GHz/20/40 MHz, la larghezza di banda operativa deve essere modificata da 40 MHz a 20 MHz al fine di rilevare e 20 MHz WAP. La larghezza di banda del canale non corrispondente causa la disconnessione dei collegamenti. Un indirizzo MAC remoto verrà visualizzato una sola volta nella pagina WDS di un WAP e per questo motivo è consentito un solo collegamento WDS tra qualsiasi coppia di WAP.

### **Obiettivo**

Questo articolo ha lo scopo di spiegare come configurare un bridge WDS sul proprio WAP e fornire ulteriore protezione di rete con Wi-Fi Protected Access (WPA) Personal.

### Dispositivi interessati

- WAP125
- WAP581

#### Versione del software

- $\bullet$  1.0.0.4 WAP581
- $\bullet$  1.0.0.5 WAP125

#### Configurazione del sistema di distribuzione wireless

Affinché due dispositivi possano comunicare tra loro tramite WDS, devono essere dello stesso modello, avere le stesse impostazioni per radio, modalità IEEE 802.11, larghezza di banda del canale e canale (opzione automatica non consigliata). Se sono presenti punti di accesso WAP diversi dai punti di accesso WAP125 e WAP581, fare clic [qui](ukp.aspx?login=1&pid=2&app=search&vw=1&articleid=2040) per informazioni su come connettere più punti di accesso WAP tramite WDS.

Passaggio 1. Accedere all'utilità basata sul Web di WAP. Il nome utente e la password predefiniti sono cisco/cisco.

# ahah **CISCO**

## **Wireless Access Point**

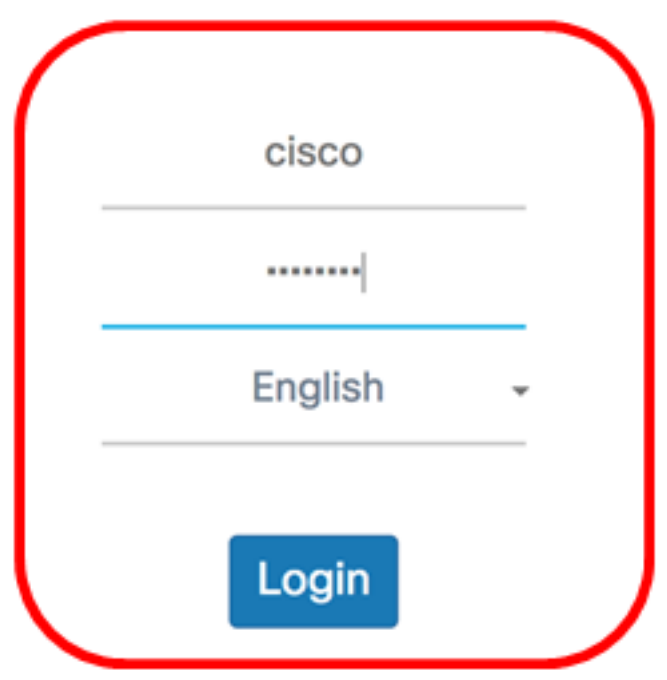

@2017 Cisco Systems, Inc. All Rights Reserved. Cisco, the Cisco Logo, and Cisco Systems are registered trademarks or trademarks of Cisco Systems, Inc. and/or its affiliates in the United States and certain other countries.

Nota: Se la password è già stata modificata o è stato creato un nuovo account, immettere le nuove credenziali.

Passaggio 2. Scegliere Wireless Bridge.

Nota: Le opzioni disponibili possono variare a seconda del modello esatto del dispositivo. Nell'esempio viene utilizzato WAP125.

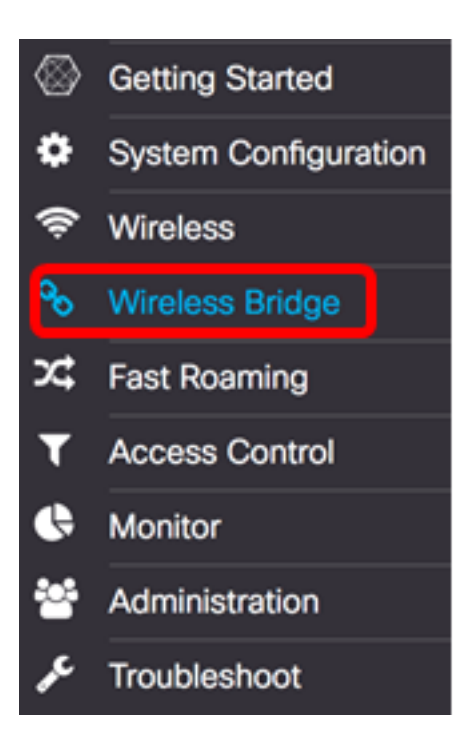

Passaggio 3. Nell'area Modalità bridge wireless, scegliere WDS.

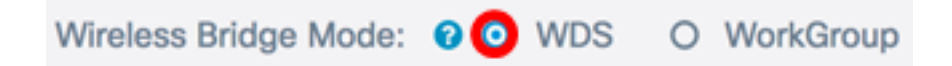

Passaggio 4. Nella tabella Impostazioni Servizi di distribuzione Windows selezionare la casella di controllo accanto alla porta Servizi di distribuzione Windows che si desidera configurare.

Nota: Nell'esempio viene utilizzato WDS0.

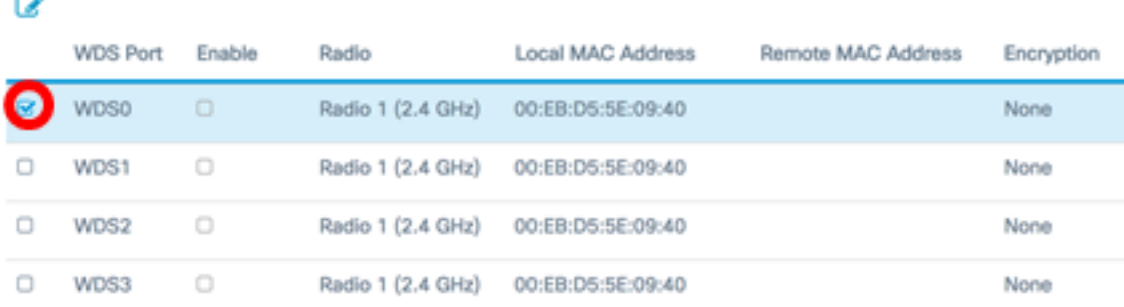

Passaggio 5. Fare clic sul pulsante Edit (Modifica) per abilitare la modifica dell'interfaccia o della porta di Servizi di distribuzione Windows selezionata.

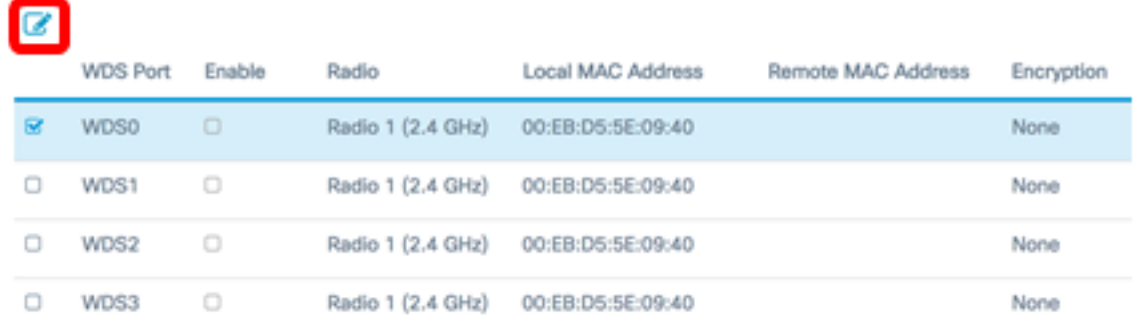

Passaggio 6. Selezionare la casella di controllo Abilita per abilitare la porta di Servizi di

distribuzione Windows.

у.

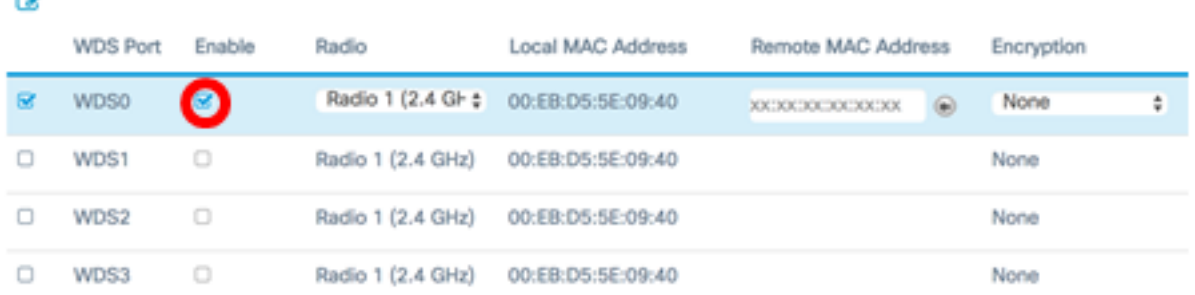

Passaggio 7. Dall'elenco a discesa Radio, scegliere l'interfaccia radio per applicare le impostazioni di WDS.

Nota: Per questo esempio, viene scelta l'interfaccia radio 2.4 GHz.

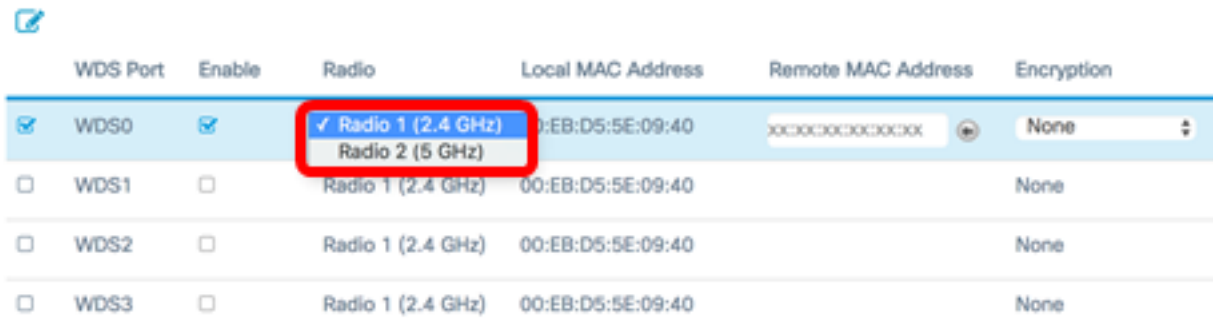

Passaggio 8. Nel campo Remote MAC Address (Indirizzo MAC remoto), immettere l'indirizzo MAC remoto dell'interfaccia di Servizi di distribuzione Windows a cui si desidera connettersi o il dispositivo all'altra estremità del bridge di Servizi di distribuzione Windows. È inoltre possibile fare clic sulla freccia sinistra accanto al campo.

Nota: Nell'esempio, viene fatto clic sulla freccia sinistra e viene usata la rete CiscoSB-Setup con indirizzo MAC 80:e8:6f:0c:a7:50.

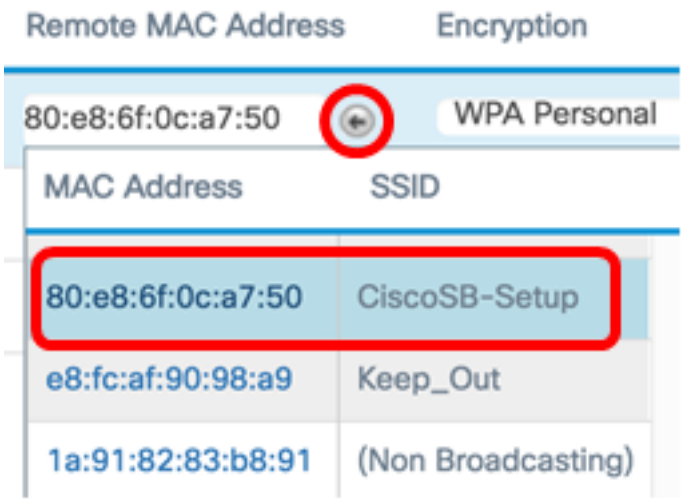

Passaggio 9. Dall'elenco a discesa Crittografia, scegliere un metodo per proteggere il bridge **WDS** 

Le opzioni sono le seguenti:

● Nessuno — non viene utilizzata alcuna crittografia. Scegliere questa opzione se non si è

interessati alla sicurezza o se si dispone di dispositivi che non supportano WPA. Se si sceglie questa opzione, andare al [passaggio 14](#page-6-0).

● WPA Personal: ogni utente della rete esegue l'autenticazione con una chiave concessa dalla password. WPA utilizza una chiave già condivisa per l'autenticazione tra due punti.

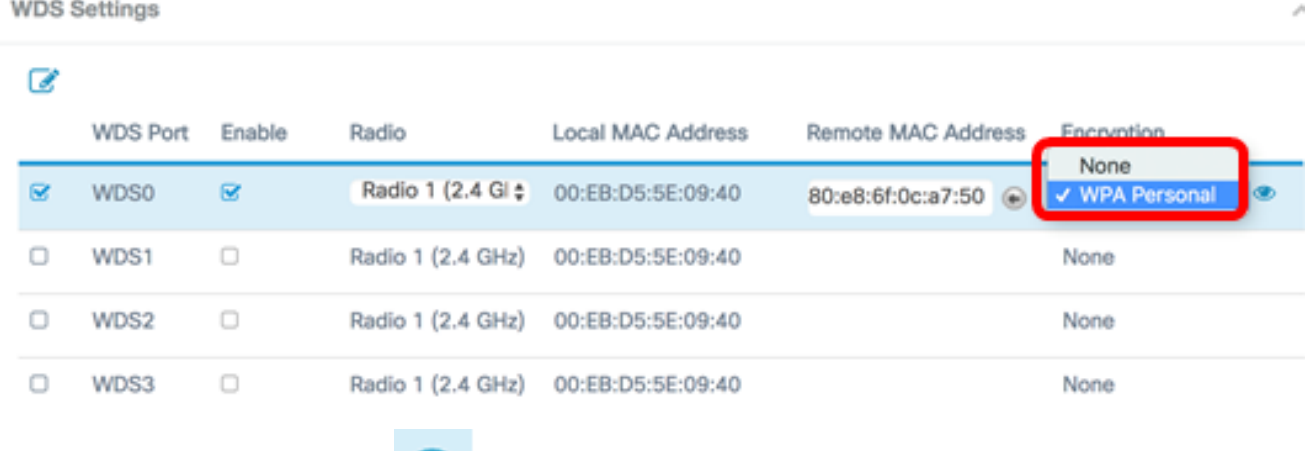

Passaggio 10. Fare clic sull' cona accanto all'elenco a discesa Crittografia per configurare le impostazioni di sicurezza per il bridge WDS.

Passaggio 11. Immettere l'ID WDS per l'autenticazione del WAP nel campo ID WDS. Queste informazioni devono essere le stesse in tutte le periferiche WAP che si connettono a un servizio WDS. La lunghezza richiesta per l'ID Servizi di distribuzione Windows deve essere compresa tra due e 32 caratteri.

Nota: Nell'esempio viene usato Wap125Disco.

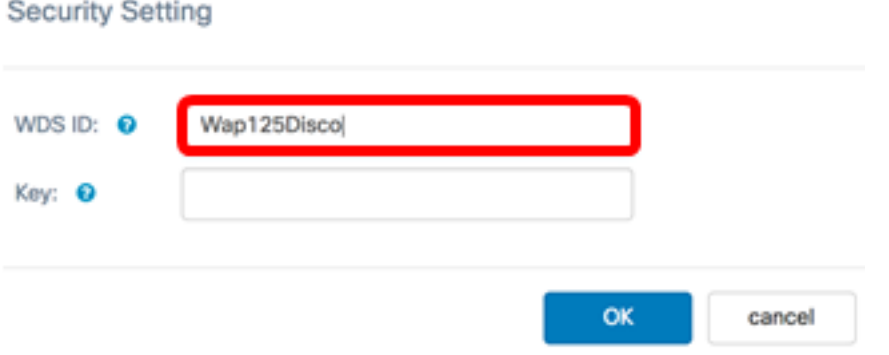

Passaggio 12. Immettere la chiave di autenticazione per il WAP nel campo Chiave. Queste informazioni devono essere le stesse in tutte le periferiche WAP che si connettono a un servizio WDS. La lunghezza della chiave richiesta deve essere compresa tra 8 e 63 caratteri.

Nota: In questo esempio, viene utilizzato xXCisc0d1sc0Xx come chiave.

#### **Security Setting**

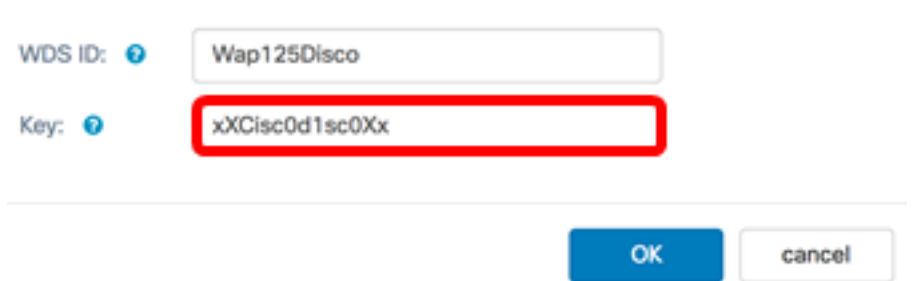

#### Passaggio 13. Fare clic su OK per continuare.

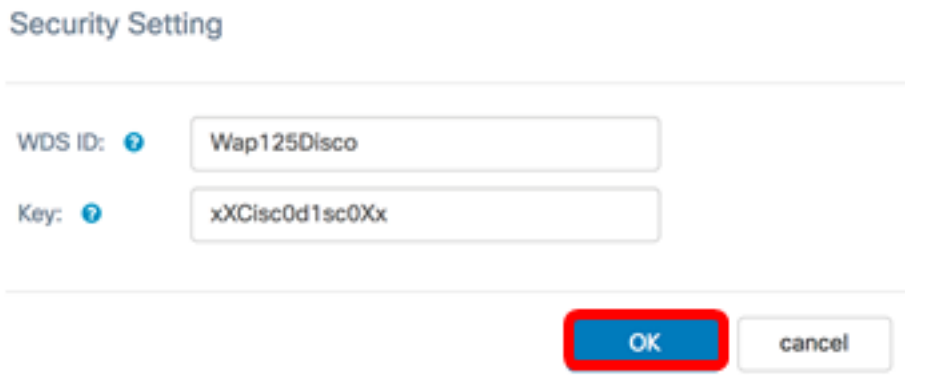

<span id="page-6-0"></span>Passaggio 14. Fare clic sul pulsante Salva per salvare le impostazioni configurate.

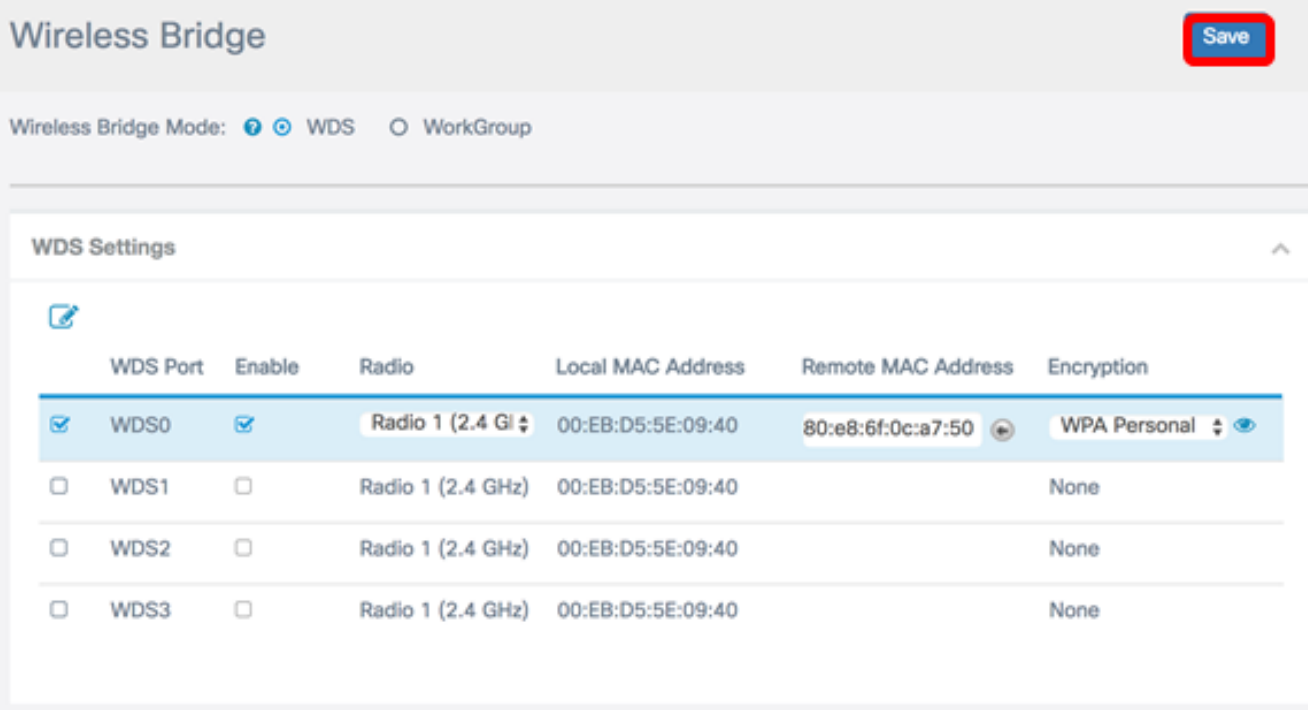

Passaggio 15. Viene visualizzata una finestra popup per informare che le impostazioni wireless stanno per essere aggiornate e che è possibile che l'utente sia disconnesso. Fare clic su OK per continuare.

## Confirm

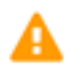

Your wireless settings are about to be updated. You may be disconnected.

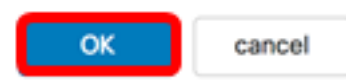

 $\overline{\mathcal{L}}$ 

Passaggio 16. Ripetere tutti i passaggi precedenti per gli altri WAP che si desidera collegare a WDS Bridge. È possibile aggiungere un massimo di quattro interfacce WDS.

WDS dovrebbe essere stato configurato correttamente sui punti di accesso WAP125 o WAP581.